WingDir v2.9 April 15, 1995

**Mark Taylor Silverwing Systems CIS: 70254,613 13040 Gopher Wood Trail AOL: Taylor MH 904-668-8530**

**Tallahassee, FL 32312 InterNet: alvin@freenet.tlh.fl.us**

**WingDir** - Directory Match Utility. Easily match and compare two directories, side by side, with file names aligned. Files can be Moved, Copied, Deleted, or Renamed from the Source Directory.

**PCMagazine (July 94) - "The best Windows counterpart of DIRMATCH...". Windows Magazine (March 95) - "Superior Shareware"**

## **Shareware Note:**

**WingDir** is Shareware. It has not been disabled in any way. If you find **WingDir** useful, please register it by sending \$10.00 to:

> Mark Taylor Silverwing Systems 13040 Gopher Wood Trail Tallahassee, FL 32312

Please use the registration form 'REGISTER.TXT'.

Please include \$3.00 (\$5.00 outside U.S.) for Shipping & Handling if a diskette is required**. WingDir** can also be registered through CompuServe's registration database (GO SWREG) with Registration ID #3830.

When **WingDir** is registered you will be sent confirmation by E-Mail or letter and provided instructions on how to remove the registration reminder.

If you want to register more than 1 copy please drop me a note at the above address or E-Mail me on CompuServe (70254,613), America Online (Taylor MH), or InterNet (alvin@freenet.tlh.fl.us) and we can work out a multiple copy arrangement.

## **Getting Started**

**1. WingDir** comes with nine (9) files:

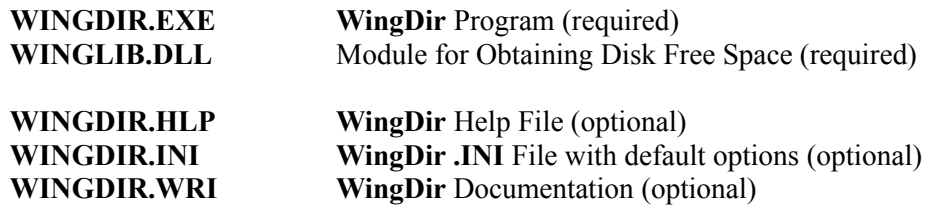

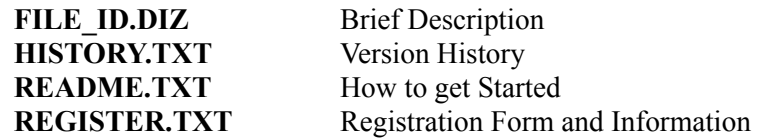

**WINGDIR.EXE** can be located in any directory.

**WINGDIR.INI**, if used, must be in the same directory as **WINGDIR.EXE**.

**WINGDIR.HLP** and **WINGLIB.DLL** should be in the same directory as **WINGDIR.EXE**, but the \WINDOWS directory, \WINDOWS\SYSTEM directory, or any directory on the Path will do fine.

- **2. WingDir** is a Visual Basic v3.0 program and as such requires Microsoft's Visual Basic Runtime Library "VBRUN300.DLL", which can be found in many CompuServe and America OnLine forums, as well as on many local BBS's.
- **3.** The Source Directory is on the left side of the form and the Target Directory is on the right side of the form. Both the Source and Target Directories can be navigated by selecting their respective Drives and Directories using standard Drive and Directory dialog boxes.

The default for Source and Target is the directory where **WINGDIR.EXE** is located. The default can changed by specifying a 'Working Directory' in the File Item Dialog box when creating a Program Manager ICON for WingDir, using command line arguments (see Command Line Options, below), or by using the 'Source' and 'Target' options in the **WingDir** .INI file (see .INI Options, below).

- **4.** The file lists for the **Source** and **Target** Directories are sorted and aligned by file name. Hidden, System, and Read Only files **are included** in the file lists. Hidden Directories are **not** included in the directory lists, but may be specified as Command Line Options or 'Source' and 'Target' options in the **WingDir** .INI file.
- **5.** The **Auto** and **Manual** option buttons at the bottom of the form are used to control when **WingDir** reads the file names in each of the directories. When **Auto** is selected the directories are read each time the directory is changed. When **Manual** is selected the directories are read only when the **Refresh** Button or one of the **Filter** buttons is clicked. When **Manual** is selected the directories must be **REFRESHED** before any actions are allowed.

Setting the option to **Manual** speeds the navigation through directory structures. When the **Manual** option is selected and a directory is changed the **Refresh** Button is changed to *Italics* as an indication that the File List needs refreshing.

**Auto** is the default, but can be changed using the **Mode** option in the **WINGDIR** .INI file (see .INI Options, below).

**6.** The **separator** line between the **Source** and **Target** File Lists will be 1 of 5 characters based on whether the **Source** and **Target** files match.

**|** The files do not match. There is not a matching file with the same File **Name**.

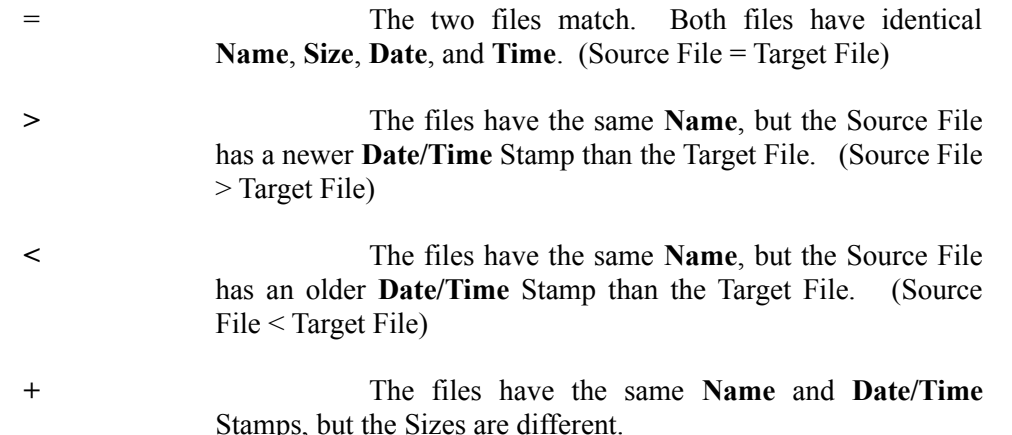

- **7. Action Buttons** At the bottom of the form there are five **Action** buttons that, when clicked, will act on the highlighted files in the **Source Directory**. When the **Directory Read Mode** is set to **Manual** the directories must be **REFRESHED** before any actions are allowed.
	- **MOVE** Clicking the "**Move"** Button or pressing **Alt-M** will Move the highlighted file from the **Source** Directory to the **Target** Directory. This action is **not** allowed when the **Source** and the **Target** Directories are the same. Like named files in the **Target** Directory will be overlaid.
	- **COPY** Clicking the "**Copy"** Button or pressing **Alt-B** will Copy the highlighted file from the **Source** Directory to the **Target** Directory. This action is **not** allowed when the **Source** and the **Target** Directories are the same. Like named files in the **Target** Directory will be overlaid.
	- **DELETE** Clicking the **"Delete"** Button or pressing **Alt-D** will Delete the highlighted file from the **Source** Directory.
	- **PRINT** Clicking the **"Print"** Button or pressing **Alt-P** will Print the entire **Source** and **Target** directory list in much the same manner as it is displayed.
	- **RENAME** Clicking the **"Rename"** Button or pressing **Alt-N** will display a dialog box prompting for a new file name. The highlighted file will be Renamed in current **Source** Directory.
- **8. Filter Buttons** Also at the bottom of the form there are six **Filter** buttons that will filter the directory lists.
	- **ALL** Clicking the **'All'** Button or pressing **Alt-A** will change the display to show All files in the **Source** and **Target** Directories. When All files are being displayed the **'All'** Button will be disabled to indicated which filter is active. This is the Default setting when **WingDir** is started.
- **SAME** Clicking the **'Same'** Button or pressing **Alt-S** will change the display to show only the **Source** and **Target** files that have the Same Filename regardless of Date, Time, and Size. When the Same files are being displayed the **'Same'** Button will be disabled to indicated which filter is active.
- **DIFFERENT** Clicking the **"Different"** Button or pressing **Alt-F** will change the display to show only the **Source** and **Target** files that are the Different (those without identical Filename, Date, Time and Size). Files that have different Filenames **'|'** or the same Filename, but different Date, Time **'<, >'**, or Size **'+'** will be included in the display. When Different files are being displayed the **"Different"** Button will be disabled to indicated which filter is active.
- **=** Clicking the **'='** Button will change the display to show only the **Source** and **Target** files that have the Identical Filename, Date, Time, and Size. When the Identical files are being displayed the **"="** Button will be disabled to indicated which filter is active.
- **|** Clicking the **'|'** Button will change the display to show only the **Source** and **Target** files that are Unique. Files with the same Filename will not be displayed. When Unique files are being displayed the **'|'** Button will be disabled to indicated which filter is active.
- **<** Clicking the **'<'** Button will change the display to show only **Source** and **Target** files that are have the same Filename, but the **Source** File has an older **Date/Time** Stamp than the **Target** File. The **'<'** Button will be disabled to indicated which filter is active.
- **+** Clicking the **'+'** Button will change the display to show only **Source** and **Target** files that are have the same Filename and Date/Time Stamp, but the File **Size** is different. The **'+'** Button will be disabled to indicated which filter is active.
- **>** Clicking the **'>'** Button will change the display to show only **Source** and **Target** files that are have the same Filename, but the **Source** File has a newer **Date/Time** Stamp than the **Target** File. The **'>'** Button will be disabled to indicated which filter is active.
- **\*.\*** Clicking the **File Mask** Button **(\*.\*)** will prompt the user to enter a standard DOS File Mask which will restrict the list to showing only the **Source** and **Target** files that match the File Mask, such as "\*.DOC". The **File Mask** Button displays the current **File Mask**.
- **9. Additional Buttons** Three additional buttons are at the bottom of the form.

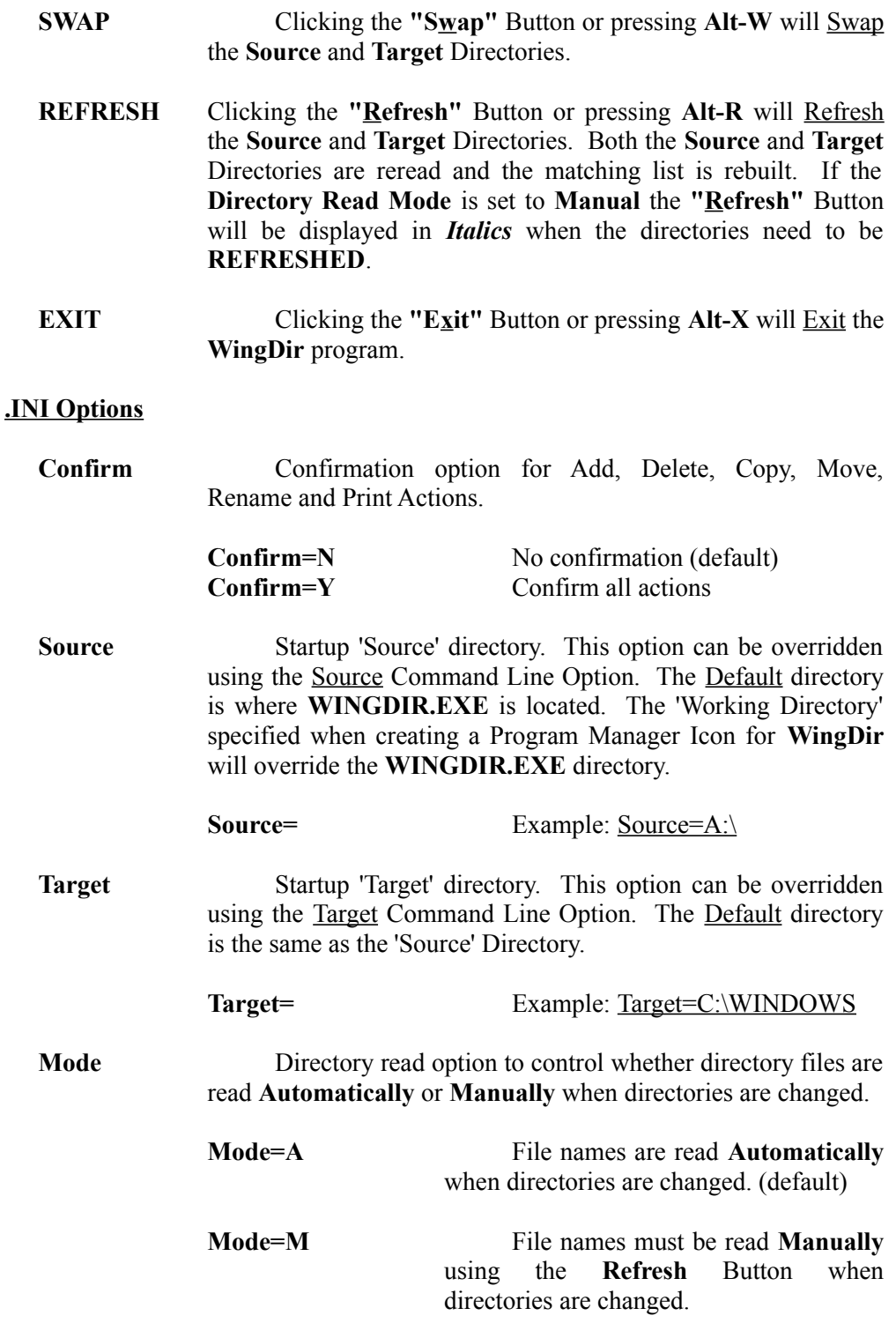

## **11**. **Command Line Options**

**10.** 

**WingDir** will accept two Command Line Options - Startup 'Source' Directory and Startup 'Target' Directory: **wingdir.exe** (source directory) (target directory)

Example: c:\util\wingdir.exe a:\ c:\windows

The options are positional - 'Source' is the first option and 'Target' is the second option. If only one directory is specified on the command line it will be the Initial 'Source' Directory. It will also be used for the 'Target' Directory unless the **'Target'** option is specified in the **WINGDIR.INI** File.

- **12.** Online **Help** is available in **WingDir** by pressing the **'F1'** Function Key. The content of the **WINGDIR.HLP** File is a subset of this **WINGDIR.WRI** File
- **13.** The **Multiple File Select** feature works like the standard multiple file select in Windows File Manager. Hold the CTRL key while clicking on multiple files. Clicking on one file and then holding the SHIFT key while clicking a second file will select all the files between the two files, inclusively. Holding the CTRL key and pressing the forward slash key **'/'** will select all files.
- **14. WingDir** has a limitation of 750 files per directory. When the limit is reach a warning message is displayed and only the first 750 files are displayed. All the files are read before they are sorted. If the 750 file limit is reached it is very likely that the 750 files that are displayed will not be the first 750 files in the directory if the directory was already sorted.

Visual Basic also has a physical size limitation of 64K bytes for a List Box. For **WingDir** this means that the total number of file list lines is limited to about 870 lines. If the total number of lines in the list box exceeds the memory limit an **"Out of Memory"** error message will be displayed.

The **File Mask** Button can be used to limit the number of files that are being displayed which can help **WingDir** accommodate large directories.

**15. WingDir** was developed using the Courier Fixed Space Font (COURE.FON) so that the columns of information would stay aligned. Not using the Courier Font may result in all the directory information being squished to the left and not aligned.